Multimedia Gebruikershandleiding

© Copyright 2010 Hewlett-Packard Development Company, L.P.

Microsoft en Windows zijn in de Verenigde Staten gedeponeerde handelsmerken van Microsoft Corporation.

De informatie in deze documentatie kan zonder kennisgeving worden gewijzigd. De enige garanties voor HP producten en diensten staan vermeld in de expliciete garantievoorwaarden bij de betreffende producten en diensten. Aan de informatie in deze handleiding kunnen geen aanvullende rechten worden ontleend. HP aanvaardt geen aansprakelijkheid voor technische fouten, drukfouten of weglatingen in deze publicatie.

Eerste editie, januari 2010

Artikelnummer: 606082-331

#### **Kennisgeving over het product**

In deze handleiding worden de voorzieningen beschreven die op de meeste modellen beschikbaar zijn. Mogelijk zijn niet alle voorzieningen op uw computer beschikbaar.

# **Inhoudsopgave**

#### **[1 Multimediavoorzieningen](#page-4-0)**

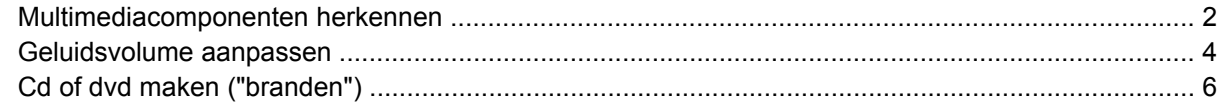

#### **[2 Werken met multimediasoftware](#page-10-0)**

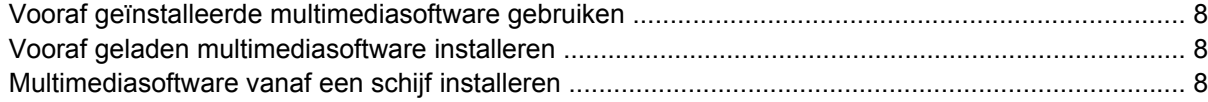

#### **[3 Audio](#page-12-0)**

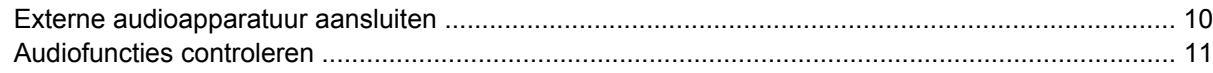

#### **[4 Video](#page-15-0)**

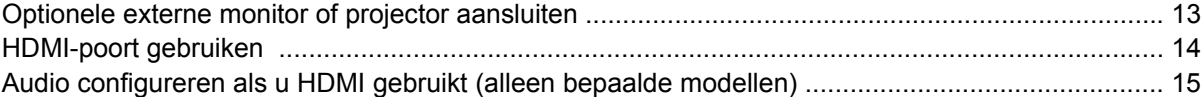

#### **[5 Webcam](#page-19-0)**

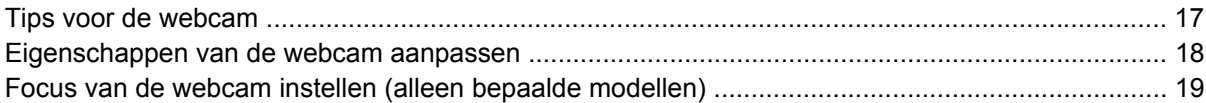

#### **[6 Problemen oplossen](#page-23-0)**

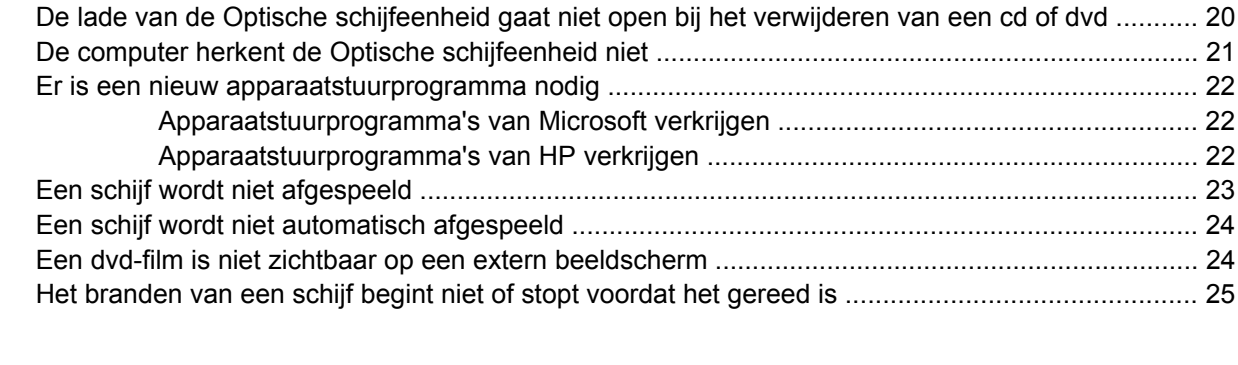

**[Index ................................................................................................................................................................](#page-29-0)... 26**

# <span id="page-4-0"></span>**1 Multimediavoorzieningen**

De computer bevat multimediavoorzieningen waarmee u muziek kunt beluisteren, naar films kunt kijken en afbeeldingen en foto's kunt bekijken. De computer beschikt mogelijk over de volgende multimediacomponenten:

- optische schijfeenheid voor het afspelen van audio- en videoschijven;
- geïntegreerde luidsprekers om muziek te beluisteren;
- **•** geïntegreerde microfoon om zelf geluid op te nemen;
- **·** geïntegreerde webcam waarmee u video kunt opnemen en delen;
- vooraf geïnstalleerde multimediasoftware waarmee u muziek, films, afbeeldingen en foto's kunt weergeven en beheren;
- hotkeys voor snelle toegang tot multimediataken.

**The OPMERKING:** De computer beschikt mogelijk niet over alle vermelde componenten.

In de volgende gedeelten wordt uitgelegd hoe u de multimediacomponenten van uw computer herkent en gebruikt.

# <span id="page-5-0"></span>**Multimediacomponenten herkennen**

De volgende afbeelding en tabel geven informatie over de multimediavoorzieningen van de computer.

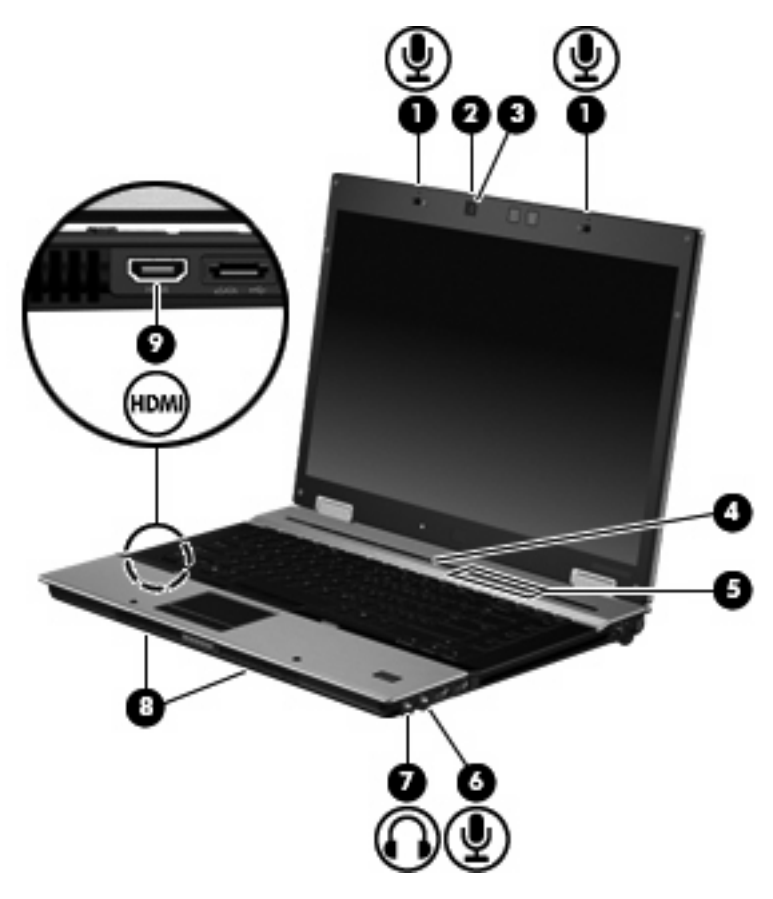

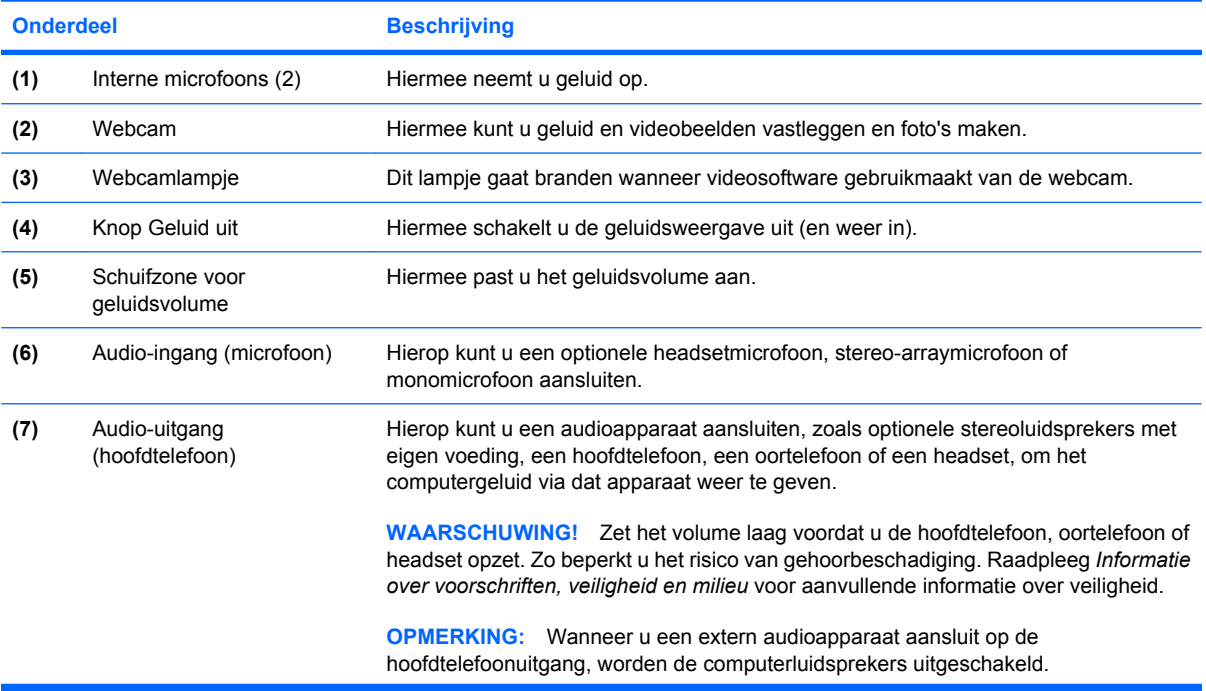

<span id="page-6-0"></span>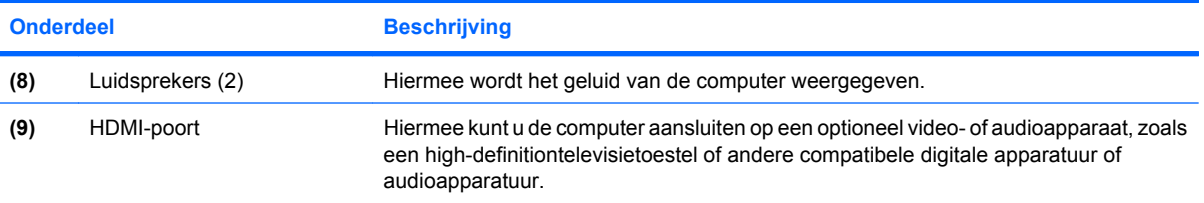

## <span id="page-7-0"></span>**Geluidsvolume aanpassen**

U kunt het geluidsvolume regelen met de volgende voorzieningen:

- Volumeregeling van de computer (alleen bepaalde modellen):
	- Druk op de knop Geluid uit **(1)** om het geluid uit of weer in te schakelen.
	- Wrijf met uw vinger van rechts naar links over de schuifzone voor het geluidsvolume **(2)** om het geluid zachter te zetten.
	- Wrijf met uw vinger van links naar rechts over de schuifzone voor het geluidsvolume **(2)** om het geluid harder te zetten.

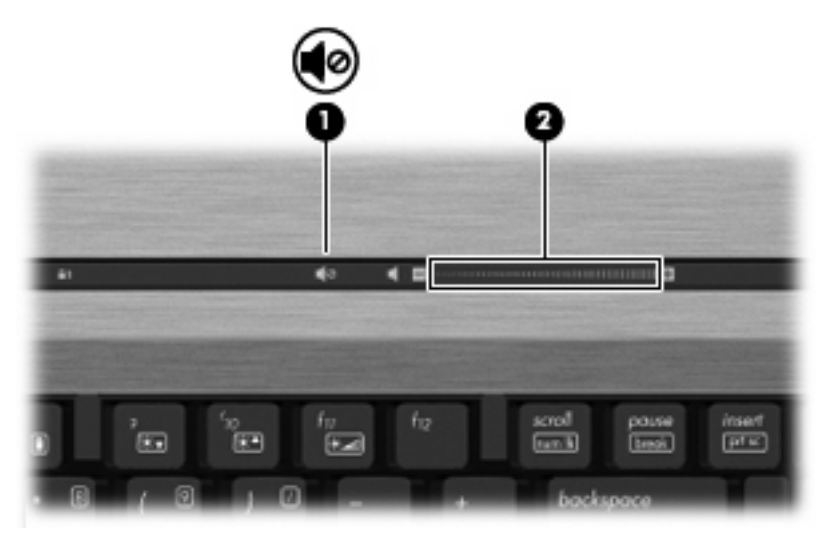

- Volumeregeling van Windows®:
	- **a.** Klik op het pictogram **Luidsprekers** in het systeemvak aan de rechterkant van de taakbalk.
	- **b.** U kunt het geluid harder of zachter zetten door de schuifregelaar omhoog of omlaag te schuiven. Klik op het pictogram **Luidsprekers dempen** om het geluid uit te schakelen.

 $-$  of  $-$ 

- **a.** Klik met de rechtermuisknop op het pictogram **Luidsprekers** in het systeemvak en klik op **Volumemixer openen**.
- **b.** In de kolom Luidsprekers kunt u het geluidsvolume verhogen of verlagen door de schuifregelaar omhoog of omlaag te bewegen. U kunt het geluid ook uitschakelen door op het pictogram **Luidsprekers dempen** te klikken.

Als het pictogram **Luidsprekers** niet in het systeemvak staat, plaatst u het als volgt in het systeemvak:

- **a.** Klik met de rechtermuisknop op het pictogram **Verborgen pictogrammen weergeven** (de pijl aan de linkerkant van het systeemvak).
- **b.** Klik op **Meldingspictogrammen aanpassen**.
- **c.** Selecteer onder **Gedrag** de optie **Pictogram en meldingen weergeven** naast het pictogram Volume.
- **d.** Klik op **OK**.
- Volumeregeling van programma:

Het volume kan ook binnen bepaalde programma's worden geregeld.

# <span id="page-9-0"></span>**Cd of dvd maken ("branden")**

Als de computer een cd-rw-, dvd-rw- of dvd+/-rw-optischeschijfeenheid heeft, kunt u met behulp van software zoals Windows Media Player of Roxio Creator Business gegevens- en audiobestanden branden, waaronder MP3- en WAV-muziekbestanden.

Neem de volgende richtlijnen in acht bij het branden van een cd of dvd:

- Sla geopende bestanden op en sluit ze en sluit daarna alle programma's af voordat u een schijf brandt.
- Een cd-r of dvd-r is gewoonlijk het meest geschikt voor het branden van audiobestanden, omdat de informatie na het kopiëren niet meer kan worden gewijzigd.
- Omdat sommige stereo-installaties in huis of in de auto geen cd-rw's kunnen afspelen, kunt u het beste cd-r's gebruiken om muziek-cd's te branden.
- Een cd-rw of dvd-rw is over het algemeen het beste voor het branden van gegevensbestanden of voor het testen van audio- of video-opnamen voordat u ze op een cd of dvd brandt die niet kan worden gewijzigd.
- Dvd-spelers in huiskamersystemen ondersteunen gewoonlijk niet alle dvd-indelingen. Raadpleeg de handleiding van de fabrikant bij de dvd-speler voor een overzicht van ondersteunde indelingen.
- Een MP3-bestand neemt minder ruimte in beslag dan andere indelingen voor muziekbestanden en het proces voor het maken van een MP3-schijf is hetzelfde als het proces voor het maken van een gegevensbestand. MP3-bestanden kunnen alleen worden afgespeeld op MP3-spelers of op computers waarop MP3-software is geïnstalleerd.

U brandt als volgt een cd of dvd:

- **1.** Download of kopieer de bronbestanden naar een map op de vaste schijf.
- **2.** Plaats een lege cd of dvd in de Optische schijfeenheid.
- **3.** Selecteer **Start > Alle programma's** en selecteer de software die u wilt gebruiken.
- **4.** Selecteer het type cd of dvd dat u wilt maken: gegevens, audio of video.
- **5.** Klik met de rechtermuisknop op **Start**, klik op **Windows Verkenner openen** en ga naar de map waarin de bronbestanden zijn opgeslagen.
- **6.** Open de map en sleep de bestanden naar de schijfeenheid die de lege optische schijf bevat.
- **7.** Start het brandproces, zoals aangegeven door het programma dat u heeft gekozen.

Raadpleeg het helpbestand of de gebruikershandleiding bij de software voor specifiekere instructies.

# <span id="page-10-0"></span>**2 Werken met multimediasoftware**

Op de computer staat vooraf geïnstalleerde en geladen multimediasoftware. Sommige modellen worden geleverd met aanvullende multimediasoftware op een optische schijf.

Afhankelijk van de hardware en software die bij de computer is geleverd, kunnen de volgende multimediataken worden ondersteund:

- digitale media afspelen, waaronder audio- en video-cd's, audio- en video-dvd's en internetradio;
- gegevens-cd's samenstellen of kopiëren;
- audio-cd's samenstellen, bewerken en branden;
- video's of films maken, bewerken en branden op een dvd of video-cd.
- △ **VOORZICHTIG:** Neem de volgende richtlijnen in acht om het risico van verlies van gegevens of schade aan een schijf te beperken:

Sluit de computer aan op een betrouwbare externe voedingsbron voordat u naar een schijf schrijft. Schrijf niet naar een schijf als de computer op accuvoeding werkt.

Sluit alle programma's voordat u naar de schijf begint te schrijven, behalve de schijfsoftware die u gebruikt.

Kopieer niet rechtstreeks van een bronschijf naar een doelschijf of van een netwerkschijf naar een doelschijf. Kopieer eerst van een bronschijf of netwerkschijf naar uw vaste schijf en kopieer vervolgens van de vaste schijf naar de doelschijf.

Gebruik het toetsenbord van de computer niet en verplaats de computer niet terwijl de computer naar een schijf schrijft. Het schrijfproces is gevoelig voor trillingen.

**The OPMERKING:** Raadpleeg voor meer informatie over het gebruik van software die bij de computer is geleverd de instructies van de fabrikant van de software. Deze instructies kunnen beschikbaar zijn op schijf, als helpbestanden bij de software of op de website van de softwarefabrikant.

# <span id="page-11-0"></span>**Vooraf geïnstalleerde multimediasoftware gebruiken**

U maakt als volgt gebruik van de vooraf geïnstalleerde multimediasoftware:

- ▲ Selecteer **Start > Alle programma's** en open het multimediaprogramma dat u wilt gebruiken.
- **The OPMERKING:** Sommige programma's bevinden zich mogelijk in submappen.

# **Vooraf geladen multimediasoftware installeren**

U installeert als volgt de vooraf geladen software vanaf de vaste schijf: selecteer **Start > Programma's > HP Software Setup (HP software installeren)** en volg de instructies op het scherm.

## **Multimediasoftware vanaf een schijf installeren**

U installeert multimediasoftware als volgt vanaf een cd of dvd:

- **1.** Plaats de schijf in de Optische schijfeenheid.
- **2.** Volg de installatie-instructies die worden gegeven in de installatiewizard.
- **3.** Start de computer opnieuw op als daarom wordt gevraagd.
- **FY OPMERKING:** Raadpleeg de instructies van de softwarefabrikant voor informatie over de software die bij de computer is geleverd. Deze aanwijzingen kunnen bij de software zitten, op de schijf staan of op de website van de fabrikant.

# <span id="page-12-0"></span>**3 Audio**

Uw computer biedt de mogelijkheid uiteenlopende audiovoorzieningen te gebruiken:

- muziek afspelen via de computerluidsprekers en/of aangesloten externe luidsprekers;
- geluid opnemen met de interne microfoon of een externe microfoon aansluiten;
- **•** muziek downloaden van internet;
- **•** multimediapresentaties maken met beeld en geluid;
- beeld en geluid overbrengen met expresberichtenprogramma's;
- radioprogramma's als audiostream ontvangen (alleen bepaalde modellen) of FM-radiosignalen ontvangen;
- audio-cd's maken of "branden" (alleen bepaalde modellen).

# <span id="page-13-0"></span>**Externe audioapparatuur aansluiten**

**WAARSCHUWING!** Zet het volume laag voordat u de hoofdtelefoon, oortelefoon of headset opzet. Zo beperkt u het risico van gehoorbeschadiging. Raadpleeg *Informatie over voorschriften, veiligheid en milieu* voor aanvullende informatie over veiligheid.

Als u externe apparaten zoals externe luidsprekers, een hoofdtelefoon of een microfoon wilt aansluiten, raadpleegt u de bij het apparaat verstrekte informatie. Voor optimale resultaten zijn de volgende tips van belang:

- Zorg dat de apparaatkabel correct is aangesloten op de juiste connector van de computer. (Kabelconnectoren hebben normaliter een kleurcodering die overeenkomt met de corresponderende connectoren op de computer.)
- Installeer alle stuurprogramma's die zijn vereist voor het externe apparaat.
- **BY OPMERKING:** Een stuurprogramma is een vereist programma dat fungeert als "vertaler" tussen het apparaat en de programma's die gebruikmaken van het apparaat.

# <span id="page-14-0"></span>**Audiofuncties controleren**

U controleert het systeemgeluid van de computer als volgt:

- **1.** Selecteer **Start > Configuratiescherm**.
- **2.** Klik op **Hardware en geluiden**.
- **3.** Klik op **Geluid**.
- **4.** Wanneer het venster Geluid verschijnt, klikt u op het tabblad **Geluiden**. Selecteer onder **Programmagebeurtenissen** de gewenste vorm van geluid, zoals een pieptoon of een alarmsignaal, en klik op de knop **Testen**.

Als het goed is, hoort u het geluid door de luidsprekers of de aangesloten hoofdtelefoon.

U controleert de opnamefuncties van de computer als volgt:

- **1.** Selecteer **Start > Alle programma's > Bureau-accessoires > Geluidsrecorder**.
- **2.** Klik op **Begin met opnemen** en spreek in de microfoon. Sla het bestand op het bureaublad op.
- **3.** Open Windows Media Player en speel het geluid af.
- **FY OPMERKING:** Voor optimale resultaten tijdens het opnemen spreekt u rechtstreeks in de microfoon en neemt u geluid op in een omgeving die vrij is van achtergrondruis.

Selecteer **Start > Configuratiescherm > Hardware en geluiden > Geluid** om de audio-instellingen van het apparaat te bevestigen of te wijzigen.

# <span id="page-15-0"></span>**4 Video**

Uw computer biedt de mogelijkheid uiteenlopende videovoorzieningen te gebruiken:

- **•** films bekijken;
- spelletjes spelen via internet;
- **•** afbeeldingen en video's bewerken voor presentaties;
- externe videoapparatuur aansluiten.

## <span id="page-16-0"></span>**Optionele externe monitor of projector aansluiten**

Via de externe monitorpoort sluit u een extern weergaveapparaat aan op de computer, zoals een externe monitor of projector.

▲ Sluit de kabel van het apparaat aan op de externe monitorpoort om een weergaveapparaat aan te sluiten.

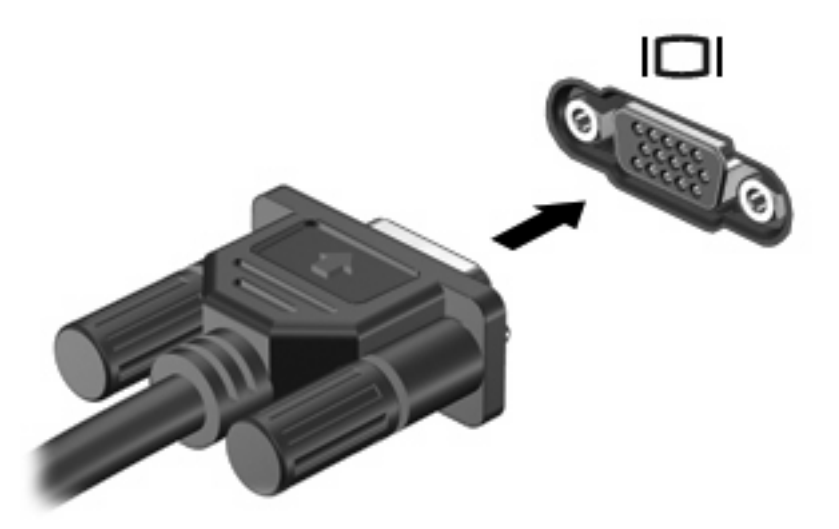

**OPMERKING:** Als een extern weergaveapparaat op de juiste wijze is aangesloten maar geen beeld geeft, drukt u op fn+f4 om het beeld naar het apparaat te schakelen. Druk herhaaldelijk op op fn+f4 om te schakelen tussen weergave op het computerbeeldscherm en het externe weergaveapparaat.

## <span id="page-17-0"></span>**HDMI-poort gebruiken**

Bepaalde computermodellen beschikken over een HDMI-poort (High Definition Multimedia Interface). Hiermee kan de computer worden aangesloten op een optioneel video- of audioapparaat, zoals een high-definitiontelevisie en andere compatibele digitale video- of audioapparatuur.

De computer kan gelijktijdig beelden weergeven op een HDMI-apparaat dat is aangesloten op de HDMIpoort, en op het beeldscherm van de computer of een ander ondersteund extern beeldscherm. De computer biedt geen ondersteuning voor gelijktijdig gebruik van een DVI-beeldscherm en een HDMIbeeldscherm.

**CPMERKING:** Als u videosignalen wilt verzenden via de HDMI-poort, heeft u een HDMI-kabel nodig. Deze kunt u aanschaffen bij een elektronicazaak.

U sluit als volgt een video- of audioapparaat aan op de HDMI-poort:

**1.** Sluit het ene uiteinde van de HDMI-kabel aan op de HDMI-poort van de computer.

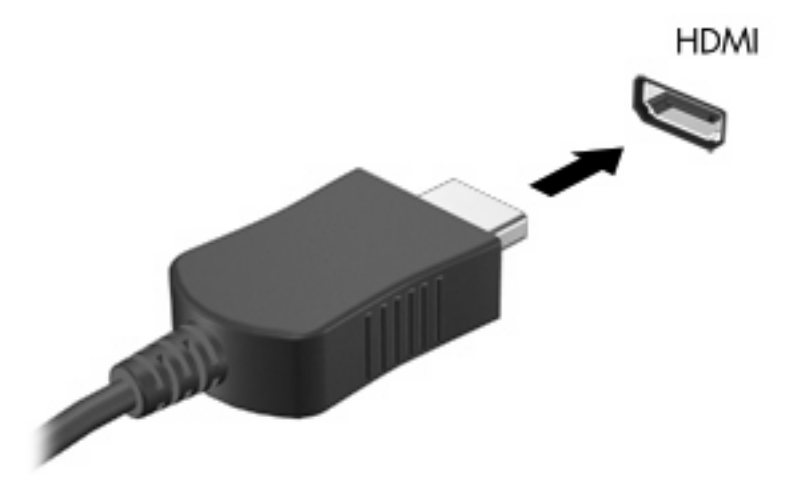

- **2.** Sluit het andere uiteinde van de kabel aan op het videoapparaat volgens de instructies van de fabrikant.
- **3.** Druk op fn+f4 om het beeld te schakelen tussen de weergaveapparaten die zijn aangesloten op de computer.

### <span id="page-18-0"></span>**Audio configureren als u HDMI gebruikt (alleen bepaalde modellen)**

Om HDMI-audio te configureren, sluit u eerst een audio- of videoapparaat, zoals een highdefinitiontelevisietoestel, aan op de HDMI-poort van de computer. Daarna configureert u als volgt het standaardweergaveapparaat voor audio:

- **1.** Klik met de rechtermuisknop op het pictogram **Luidsprekers** in het systeemvak aan de rechterkant van de taakbalk. Klik daarna op **Afspeelapparaten**.
- **2.** Op het tabblad **Afspelen** wordt een van twee opties voor digitale uitvoer weergegeven: **Digitale uitvoer** of **Apparaat voor digitale uitvoer (HDMI)**. Klik op de weergegeven optie.
- **3.** Klik op **Als standaard instellen** en klik op **OK**.

Ga als volgt te werk om de audio weer via de luidsprekers van de computer weer te geven:

- **1.** Klik met de rechtermuisknop op het pictogram **Luidsprekers** in het systeemvak aan de rechterkant van de taakbalk. Klik daarna op **Afspeelapparaten**.
- **2.** Selecteer **Luidsprekers** op het tabblad **Afspelen**.
- **3.** Klik op **Als standaard instellen** en klik op **OK**.

# <span id="page-19-0"></span>**5 Webcam**

De computer heeft een geïntegreerde webcam, die zich boven aan het beeldscherm bevindt. In combinatie met de vooraf geïnstalleerde software kunt u de webcam gebruiken om een foto te maken, een video op te nemen of een geluidsopname te maken. U kunt de gemaakte foto, video-opname of geluidsopname weergeven en op de vaste schijf van de computer opslaan.

Als u de webcam en de webcamsoftware wilt gebruiken, selecteert u **Start > Alle programma's > HP Webcam Application (HP Webcamapplicatie)**.

Met behulp van de webcamsoftware kunt u de volgende voorzieningen uitproberen:

- Video: u kunt webcamvideobeelden opnemen en afspelen.
- **Audio: u kunt geluid opnemen en afspelen.**
- Streaming video: deze voorziening kunt u gebruiken in combinatie met expresberichtensoftware die UVC-camera's (Universal Video Class) ondersteunt.
- Snapshots: hiermee kunt u foto's maken.
- HP Presto! Bizcard (alleen bepaalde modellen): hiermee kunt u visitekaartjes gebruiken om een database met contactgegevens op te bouwen.

## <span id="page-20-0"></span>**Tips voor de webcam**

Neem voor de beste resultaten de volgende richtlijnen in acht bij het gebruik van de webcam:

- Zorg dat u de meest recente versie van een expresberichtenprogramma heeft voordat u een videogesprek begint.
- De firewalls van sommige netwerken kunnen het functioneren van de webcam belemmeren.
- **The OPMERKING:** Als u problemen ondervindt bij het weergeven of verzenden van video naar iemand in een ander lokaal netwerk of buiten uw netwerkfirewall, schakelt u de firewall tijdelijk uit. Voer de gewenste taak uit en schakel daarna de firewall weer in. Om het probleem definitief op te lossen, configureert u de firewall zo nodig opnieuw en past u de regels en instellingen van andere systemen voor detectie van computeraanvallen aan. Neem contact op met uw netwerkbeheerder of IT-afdeling voor verdere informatie.
- Plaats heldere lichtbronnen zo mogelijk achter de webcam en buiten het beeldveld.
- **FormERKING:** Voor meer informatie over het gebruik van de webcam klikt u op het menu Help in de helpfunctie van de webcamsoftware.

### <span id="page-21-0"></span>**Eigenschappen van de webcam aanpassen**

U kunt de volgende eigenschappen van de webcam aanpassen:

- **Brightness (Helderheid)**: de hoeveelheid licht in het beeld. Een hogere instelling voor helderheid zorgt voor een lichter beeld. Een lagere instelling voor helderheid zorgt voor een donkerder beeld.
- **Contrast**: het verschil tussen lichtere en donkerdere delen van het beeld. Een hogere instelling voor contrast zorgt voor een scherpere afbeelding. Een lagere instelling voor contrast behoudt het dynamische bereik van de oorspronkelijke afbeelding, maar zorgt voor een vlakkere afbeelding.
- **Hue (Kleurtint)**: het aspect van een kleur dat de kleur onderscheidt van andere kleuren (waardoor een kleur bijvoorbeeld als rood, groen of blauw wordt waargenomen). Kleurtint is niet hetzelfde als verzadiging. Verzadiging is de intensiteit van de kleurtint.
- **Saturation (Verzadiging)**: de kracht van een kleur in het uiteindelijke beeld. Een hogere instelling voor verzadiging zorgt voor een meer uitgesproken beeld. Een lagere instelling voor verzadiging zorgt voor een subtieler beeld.
- **Sharpness (Scherpte)**: de definitie van randen in een beeld. Een hogere instelling voor scherpte zorgt voor een sterker gedefinieerd beeld. Een lagere instelling voor scherpte zorgt voor een zachter beeld.
- **Gamma (Kleurgamma)**: het contrast dat van invloed is op de middelste grijswaarden of middentonen van het beeld. Met deze optie kunt u de helderheid van de middelste grijswaarden en middentonen instellen, zonder de donkere en lichte plekken drastisch aan te passen. Een lagere instelling voor gamma zorgt ervoor dat grijstinten in de richting van zwart gaan en donkere kleuren nog donkerder worden.
- **Backlight Compensation (Tegenlichtcorrectie)**: correctie van de belichting onder omstandigheden waarin een onderwerp onderbelicht dreigt te raken als gevolg van veel achtergrondlicht.
- **NightMode (Nachtmodus)**: correctie bij te weinig licht.
- **Zoom (alleen bepaalde modellen)**: hiermee past u het zoompercentage aan bij het maken van foto's of video-opnamen.
- **Horizontal (Horizontaal)** of **Vertical (Verticaal)**: hiermee draait u het beeld horizontaal of verticaal.
- **50Hz** of **60Hz**: hiermee past u de sluitertijd aan voor een video-opname zonder flikkering.

Aanpasbare vooringestelde profielen voor een aantal lichtomstandigheden, waarmee u de volgende lichtomstandigheden kunt corrigeren: gloeilicht, tl-licht, halogeenlicht, zonnig, bewolkt, nacht.

### <span id="page-22-0"></span>**Focus van de webcam instellen (alleen bepaalde modellen)**

De volgende opties zijn beschikbaar:

- **Normaal**: de standaardinstelling, geschikt voor normale fotografie. Het scherpstelbereik loopt van ongeveer een meter vóór de lens tot oneindig.
- **Macro**: de instelling voor close-ups, voor het maken van foto's en video-opnamen van dichtbij (alleen bepaalde modellen).
- **The PINERKING:** De Bizcard-lezer (alleen bepaalde modellen) is tijdens gebruik vast ingesteld op de macrostand.

Ga als volgt te werk om de scherpstelinstelling van de HP Webcam weer te geven of te wijzigen:

▲ Selecteer **Start > Alle programma's > HP Webcam Application (HP webcamapplicatie) > HP Webcam > Settings (Instellingen) > Options (Opties)**.

# <span id="page-23-0"></span>**6 Problemen oplossen**

In de volgende gedeelten worden enkele veelvoorkomende problemen en mogelijke oplossingen beschreven.

### **De lade van de Optische schijfeenheid gaat niet open bij het verwijderen van een cd of dvd**

- **1.** Steek het uiteinde van een paperclip **(1)** in de ontgrendelingsopening in het voorpaneel van de schijfeenheid.
- **2.** Druk voorzichtig op de paperclip om de lade te ontgrendelen en trek de lade vervolgens zo ver mogelijk uit **(2)**.
- **3.** Verwijder de schijf **(3)** uit de lade door voorzichtig op de as te drukken terwijl u de schijf aan de randen optilt. Houd de schijf bij de randen vast en raak het oppervlak niet aan.
- **OPMERKING:** Als de lade niet volledig kan worden uitgetrokken, houdt u de schijf voorzichtig enigszins schuin bij het verwijderen.

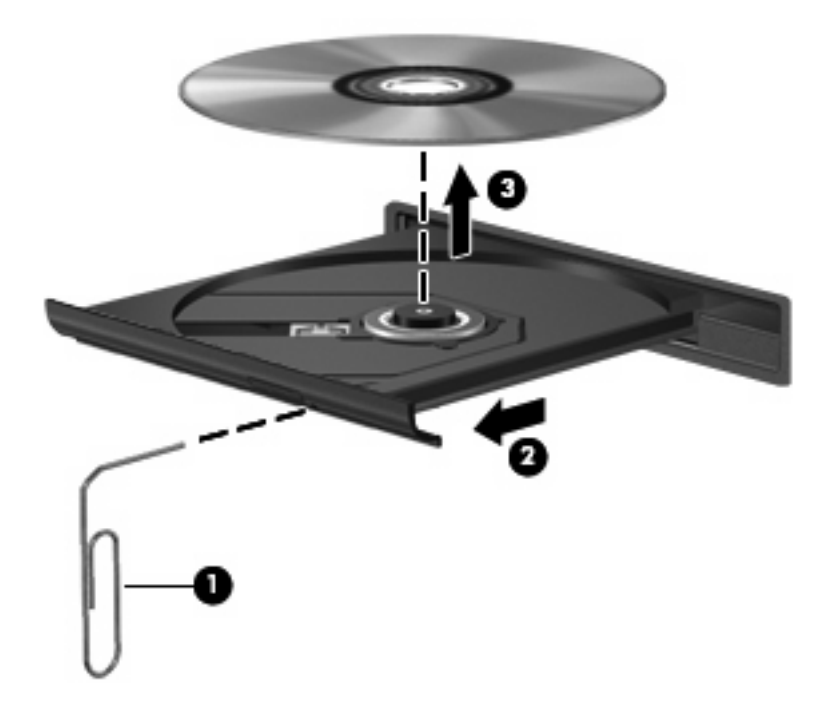

**4.** Sluit de lade en berg de schijf op in het bijbehorende doosje.

## <span id="page-24-0"></span>**De computer herkent de Optische schijfeenheid niet**

Als de computer de Optische schijfeenheid niet detecteert, gebruikt u Apparaatbeheer om problemen met het apparaat te achterhalen en op te lossen. Daarna kunt u het apparaatstuurprogramma updaten, verwijderen of uitschakelen.

Ga als volgt te werk om apparaten en stuurprogramma's te controleren in Apparaatbeheer:

- **1.** Verwijder eventuele schijven uit de Optische schijfeenheid.
- **2.** Selecteer **Start > Configuratiescherm > Systeem en beveiliging > Apparaatbeheer**.
- **3.** Klik in het venster Apparaatbeheer op de pijl naast **Schijfstations** of **Dvd/cd-rom-stations**. Zoek naar de vermelding van een optischeschijfeenheid.
- **4.** Klik met de rechtermuisknop op de Optische schijfeenheid om de volgende taken uit te voeren:
	- Het stuurprogramma updaten.
	- Het apparaat uitschakelen.
	- Zoeken naar wijzigingen in de hardware. Windows scant het systeem op geïnstalleerde hardware en installeert eventuele vereiste standaardstuurprogramma's.
	- Klik op **Eigenschappen** om te zien of het apparaat correct werkt:
		- Het venster **Eigenschappen** bevat gedetailleerde informatie over het apparaat die u kan helpen bij het oplossen van problemen.
		- Klik op de tab **Stuurprogramma** om stuurprogramma's voor dit apparaat te updaten, te verwijderen of uit te schakelen.

# <span id="page-25-0"></span>**Er is een nieuw apparaatstuurprogramma nodig**

### **Apparaatstuurprogramma's van Microsoft verkrijgen**

U kunt de recentste apparaatstuurprogramma's van Windows verkrijgen via Windows Update. U kunt instellen dat automatisch moet worden gecontroleerd of er updates zijn voor apparaatstuurprogramma's, het besturingssysteem Windows en andere producten van Microsoft, en of deze vervolgens moeten worden geïnstalleerd.

U gebruikt Windows Update als volgt:

- **1.** Klik op **Start > Alle programma's > Windows Update**.
- **OPMERKING:** Als u Windows Update nog niet eerder heeft gebruikt, wordt u verzocht instellingen op te geven om op updates te kunnen controleren.
- **2.** Klik op **Naar updates zoeken**.
- **3.** Volg de instructies op het scherm.

### **Apparaatstuurprogramma's van HP verkrijgen**

U haalt als volgt apparaatstuurprogramma's van HP op van de website van HP:

- **1.** Open een internetbrowser en ga naar<http://www.hp.com/support>.
- **2.** Selecteer uw land of regio.
- **3.** Klik op de optie voor het downloaden van software en stuurprogramma's en typ het nummer van uw computermodel in het productvak.
- **4.** Druk op enter en volg de instructies op het scherm.

# <span id="page-26-0"></span>**Een schijf wordt niet afgespeeld**

- Sla uw werk op en sluit alle geopende programma's af voordat u een cd of dvd afspeelt.
- Verbreek de verbinding met internet voordat u een cd of dvd afspeelt.
- Controleer of de schijf juist is geplaatst.
- Controleer of de schijf schoon is. Maak de schijf zo nodig schoon met gefilterd water en een pluisvrije doek. Veeg van het midden van de schijf naar de buitenrand.
- Controleer de schijf op krassen. Als u krassen vindt, behandel de schijf dan met een reparatieset voor optische schijven. Dergelijke sets zijn te koop in veel elektronicazaken.
- Schakel de slaapstand uit alvorens de schijf af te spelen.

Activeer de hibernationstand of slaapstand niet tijdens het afspelen van een schijf. Als u dat wel doet, verschijnt mogelijk een waarschuwing waarin u wordt gevraagd of u door wilt gaan. Als dit bericht verschijnt, klikt u op **Nee**. Nadat u op Nee heeft geklikt, kan het volgende gebeuren:

Het afspelen wordt hervat.

 $-$  of  $-$ 

- Het afspeelscherm van het multimediaprogramma wordt gesloten. Klik op de knop **Afspelen** in het multimediaprogramma om de schijf weer af te spelen. Het kan voorkomen dat u het programma moet afsluiten en opnieuw moet starten.
- Vergroot de systeembronnen door externe apparaten die op de computer zijn aangesloten uit te schakelen.
	- Zet externe apparaten zoals printers en scanners uit. Hierdoor maakt u waardevolle systeembronnen vrij, hetgeen resulteert in betere afspeelprestaties.
	- Wijzig de kleureigenschappen van het bureaublad. Omdat het menselijk oog nauwelijks verschil waarneemt tussen 16-bits kleuren en kleuren boven 16-bits, ziet u als het goed is geen verschil bij het bekijken van een film als u de kleureigenschappen van het systeem terugbrengt tot 16-bits kleur. Ga hiervoor als volgt te werk:

1. Klik met de rechtermuisknop op een leeg gedeelte van het bureaublad en selecteer **Beeldschermresolutie**.

- 2. Klik op **Geavanceerde instellingen >** tabblad **Beeldscherm**.
- 3. Klik op **Hoge kleuren (16-bits)**, als deze instelling nog niet is geselecteerd.
- 4. Klik op **OK**.

## <span id="page-27-0"></span>**Een schijf wordt niet automatisch afgespeeld**

- **1.** Selecteer **Start > Standaardprogramma's > Instellingen voor Automatisch afspelen wijzigen**.
- **2.** Controleer of de optie **Automatisch afspelen voor alle media en apparaten gebruiken** is ingeschakeld.
- **3.** Klik op **Opslaan**.

Als u een cd of dvd in de Optische schijfeenheid plaatst, moet die nu automatisch starten.

## **Een dvd-film is niet zichtbaar op een extern beeldscherm**

- **1.** Als zowel het beeldscherm van de computer als een extern beeldscherm zijn ingeschakeld, drukt u een of meer keren op fn+f4 om te schakelen tussen de twee beeldschermen.
- **2.** Configureer de monitorinstellingen zodanig dat het externe beeldscherm het primaire beeldscherm wordt:
	- **a.** Klik met de rechtermuisknop op een leeg gedeelte van het bureaublad en selecteer **Aanpassen > Beeldscherm**.
	- **b.** Geef een primair en een secundair beeldscherm op.
	- **The OPMERKING:** Als beide beeldschermen worden gebruikt, verschijnt het dvd-beeld niet op een beeldscherm dat is ingesteld als secundair beeldscherm.

Als u informatie wilt over een multimediaonderwerp dat niet is behandeld in deze handleiding, selecteert u **Start > Help en ondersteuning**.

### <span id="page-28-0"></span>**Het branden van een schijf begint niet of stopt voordat het gereed is**

- **•** Controleer of alle programma's zijn afgesloten.
- Schakel de slaapstand en de hibernationstand uit.
- Controleer of u het juiste type schijf voor uw schijfeenheid gebruikt. Raadpleeg de gebruikershandleidingen voor meer informatie over schijftypen.
- **•** Controleer of de schijf correct is geplaatst.
- Selecteer een lagere schrijfsnelheid en probeer het opnieuw.
- Als u een schijf kopieert, slaat u de informatie van de bronschijf op de vaste schijf op voordat u probeert de inhoud te branden op een nieuwe schijf. Brand daarna de nieuwe schijf vanaf de vaste schijf.
- Installeer opnieuw het stuurprogramma voor het apparaat waarmee u schijven brandt. Dit stuurprogramma bevindt zich in de categorie Dvd/cd-rom-stations in Apparaatbeheer.

# <span id="page-29-0"></span>**Index**

#### **A**

Apparaatstuurprogramma's apparaten van HP [22](#page-25-0) Microsoft-apparaten [22](#page-25-0) verwijderen, opnieuw installeren [22](#page-25-0) Audioapparatuur, aansluiten van externe [10](#page-13-0) Audio configureren [15](#page-18-0) Audiofuncties controleren [11](#page-14-0) Audio-ingang (microfooningang) herkennen [2](#page-5-0) Audio-uitgang (hoofdtelefoonuitgang), herkennen [2](#page-5-0) Audiovoorzieningen [9](#page-12-0)

#### **C**

Cd beveiligen [7](#page-10-0) branden [6](#page-9-0) schrijven naar [7](#page-10-0) Controleren, audiofuncties [11](#page-14-0)

#### **D**

Dempen, knop [4](#page-7-0) Dvd beveiligen [7](#page-10-0) branden [6](#page-9-0) schrijven naar [7](#page-10-0)

#### **E**

Externe audioapparatuur, aansluiten [10](#page-13-0) Externe-monitorpoort [13](#page-16-0)

#### **G**

Geluidsvolume, aanpassen [4](#page-7-0) Geluidsvolume, schuifzone [2](#page-5-0) Geluid uit, knop [4](#page-7-0)

Geluid uit, knop herkennen [2](#page-5-0)

#### **H**

HDMI-poort [14](#page-17-0) HDMI-poort herkennen [3](#page-6-0) Hoofdtelefoons [2](#page-5-0) Hoofdtelefoonuitgang (audiouitgang) [2](#page-5-0)

#### **I**

In-/uitgangen audio-ingang (microfoon) [2](#page-5-0) audio-uitgang (hoofdtelefoon) [2](#page-5-0) Ingang, audio [2](#page-5-0) Interne microfoon herkennen [2](#page-5-0)

### **K**

Knop Geluid uit [2](#page-5-0) Knop, Geluid uit [4](#page-7-0)

**L** Luidsprekers [3](#page-6-0)

#### **M**

Microfoon, interne [2](#page-5-0) Monitor, aansluiten [13](#page-16-0) Multimediacomponenten herkennen [2](#page-5-0) Multimediasoftware installeren [8](#page-11-0)

#### **O**

Oortelefoon [2](#page-5-0) Optische schijf schrijven naar [7](#page-10-0) Optische schijfeenheid beveiligen [7](#page-10-0)

#### **P**

Poorten externe monitor [13](#page-16-0) HDMI [3](#page-6-0), [14](#page-17-0) Problemen oplossen apparaatstuurprogramma's [22](#page-25-0) detectie van Optische schijfeenheid [21](#page-24-0) dvd-film afspelen [24](#page-27-0) lade van Optische schijfeenheid [20](#page-23-0) schijf afspelen [23,](#page-26-0) [24](#page-27-0) schijf branden [25](#page-28-0) Projector, aansluiten [13](#page-16-0)

#### **S**

Schuifzone voor het geluidsvolume [4](#page-7-0)

#### **T**

Tips, webcam [17](#page-20-0)

#### **V**

Video, gebruiken [12](#page-15-0)

#### **W**

Webcam [2](#page-5-0) Webcam, gebruiken [16](#page-19-0) Webcam, tips [17](#page-20-0) Webcameigenschappen, aanpassen [18](#page-21-0) Webcam herkennen [2](#page-5-0)

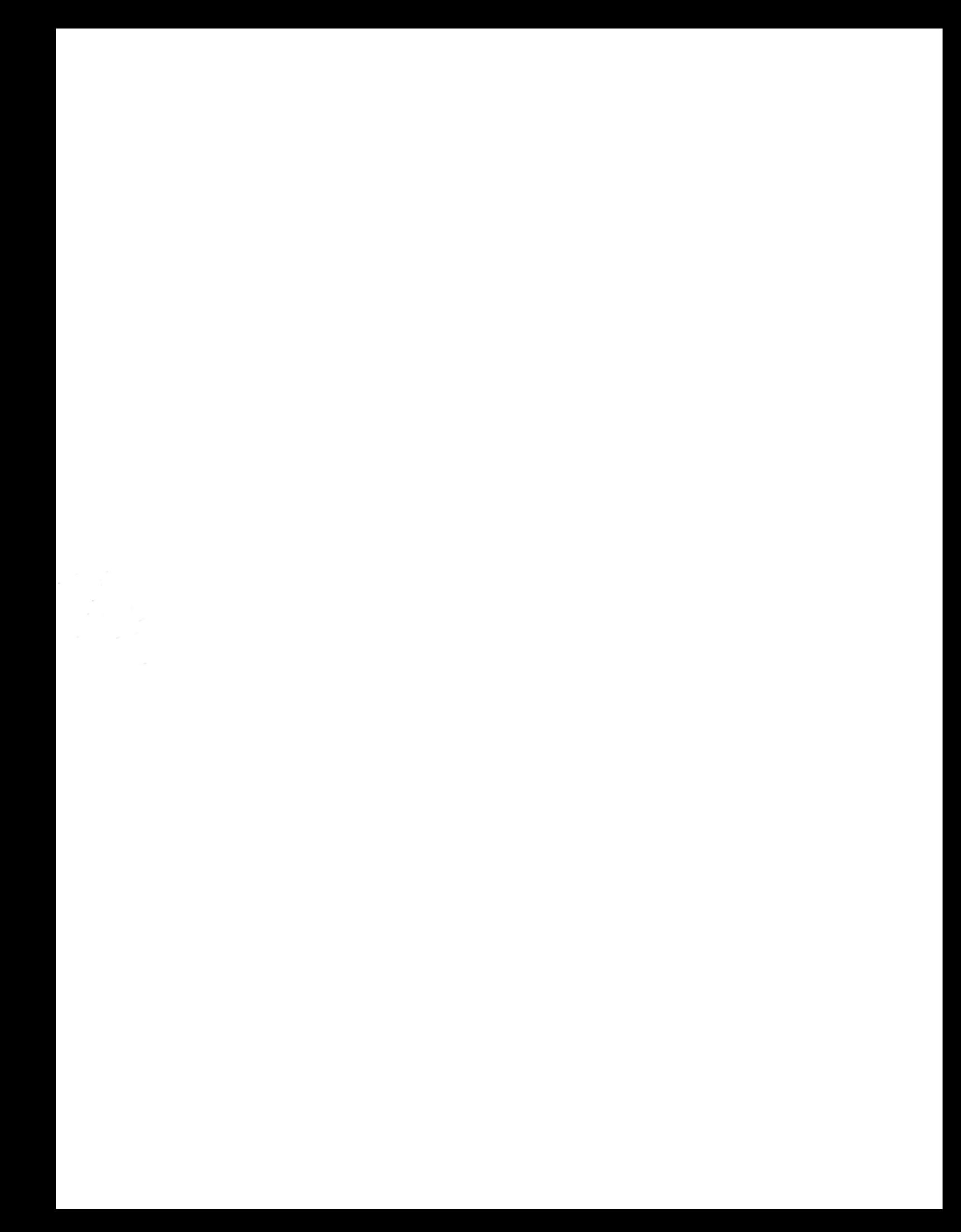